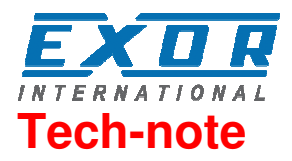

# Mitsubishi FX Ethernet Driver for **JMobile**

This document contains the information needed to connect the panels to Mitsubishi FX Series controllers using an Ethernet connection to the FX3U-ENET module.

EXOR International S.p.A. Ptn0365 Ver. 1.00

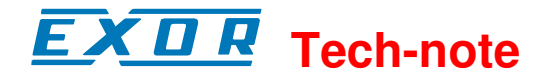

**Copyright 2012 EXOR International S.p.A. – Verona, Italy** 

Subject to change without notice

The information contained in this document is provided for informational purposes only. While efforts were made to verify the accuracy of the information contained in this documentation, it is provided "as is" without warranty of any kind.

Third-party brands and names are the property of their respective owners. www.uniop.com

ptn0365-0.doc - 9.06.2014 Mitsubishi FX Ethernet Driver for JMobile 2

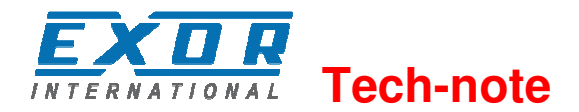

## **Contents**

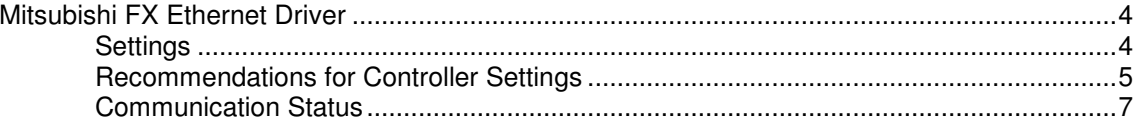

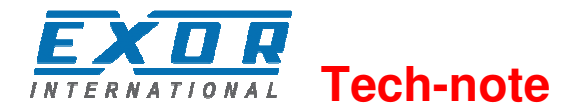

## **Mitsubishi FX Ethernet Driver**

The Mitsubishi FX3U controller must be equipped with an appropriate Ethernet interface. The following Ethernet communication modules can be used for communication: FX3U-ENET

The Communication driver implements the MELSEC-F (or MC) communication protocol described in the Mitsubishi document "FX3U-ENET USER'S MANUAL", chapter 8 "Communication using MC protocol".

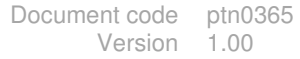

### **Settings**

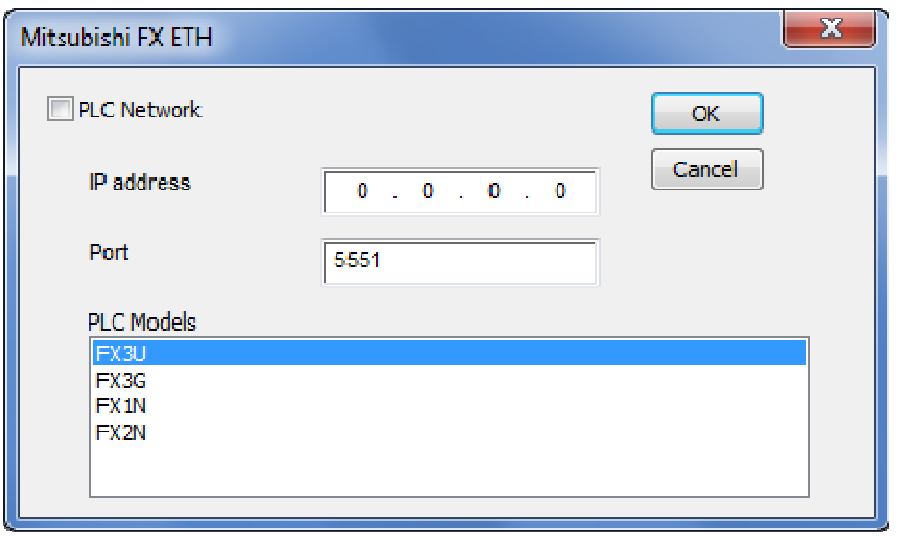

Figure 1

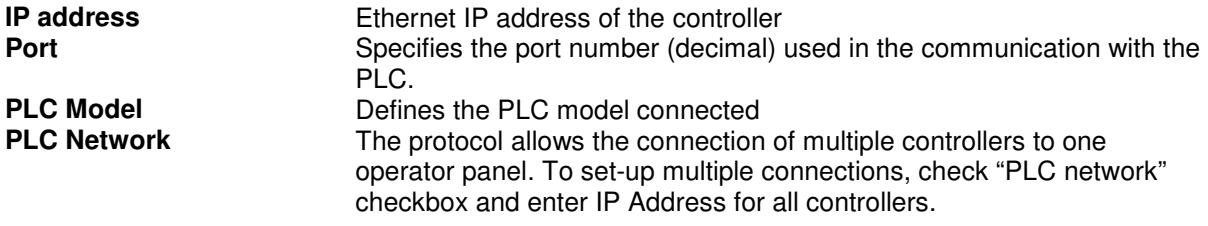

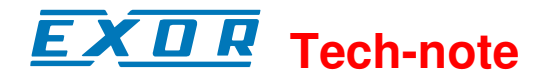

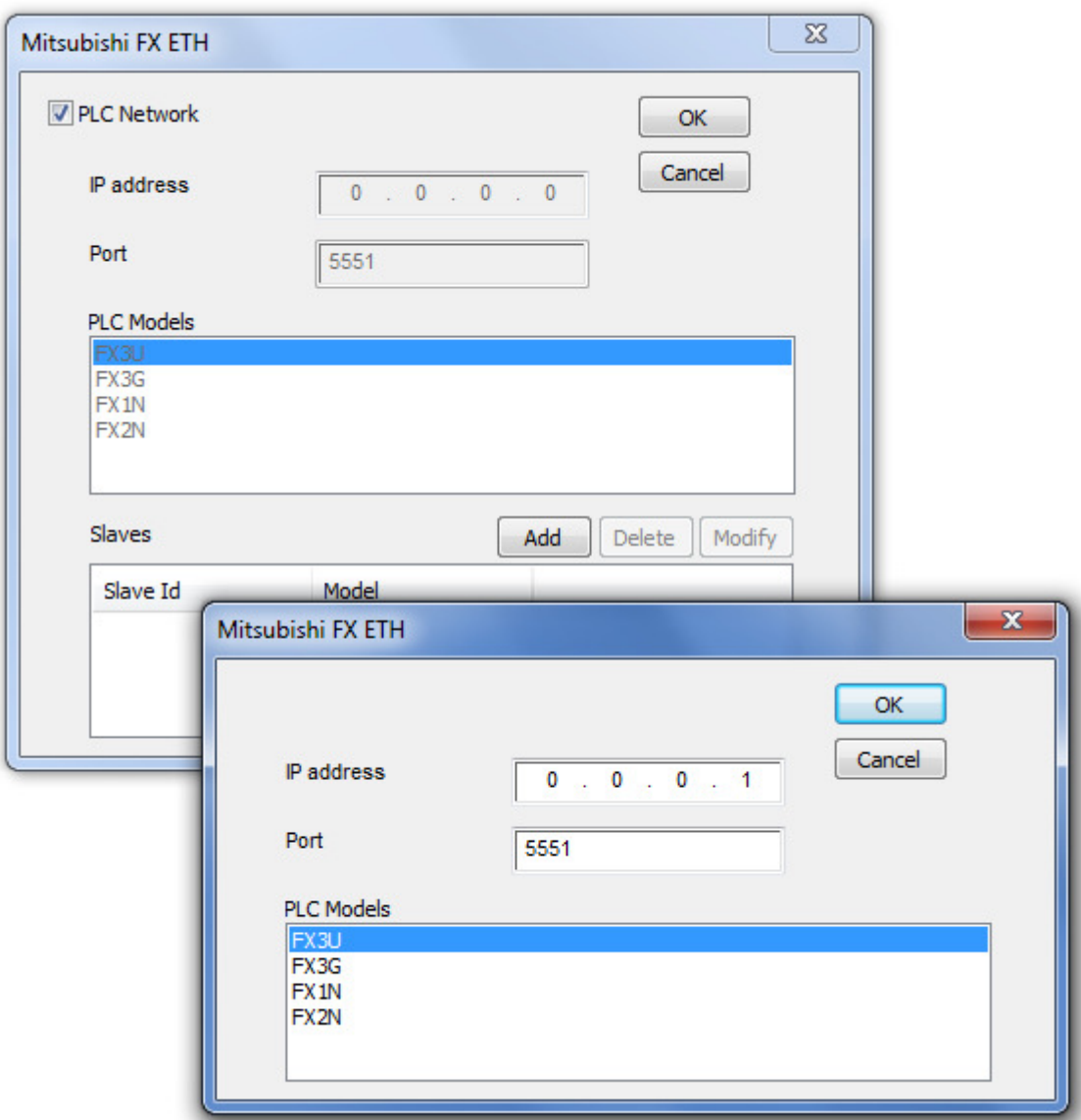

Figure 2

#### **Recommendations for Controller Settings**

The Mitsubishi FX3U system must be properly configured for Ethernet communication using the Mitsubishi FX Configurator 1.00 (SW1D5C-FXENET-EL) or higher.

The figure below shows an example of network configuration for Ethernet communication. In the controller Configurator settings are required for "Operation settings" and "Open settings" areas.

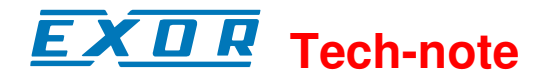

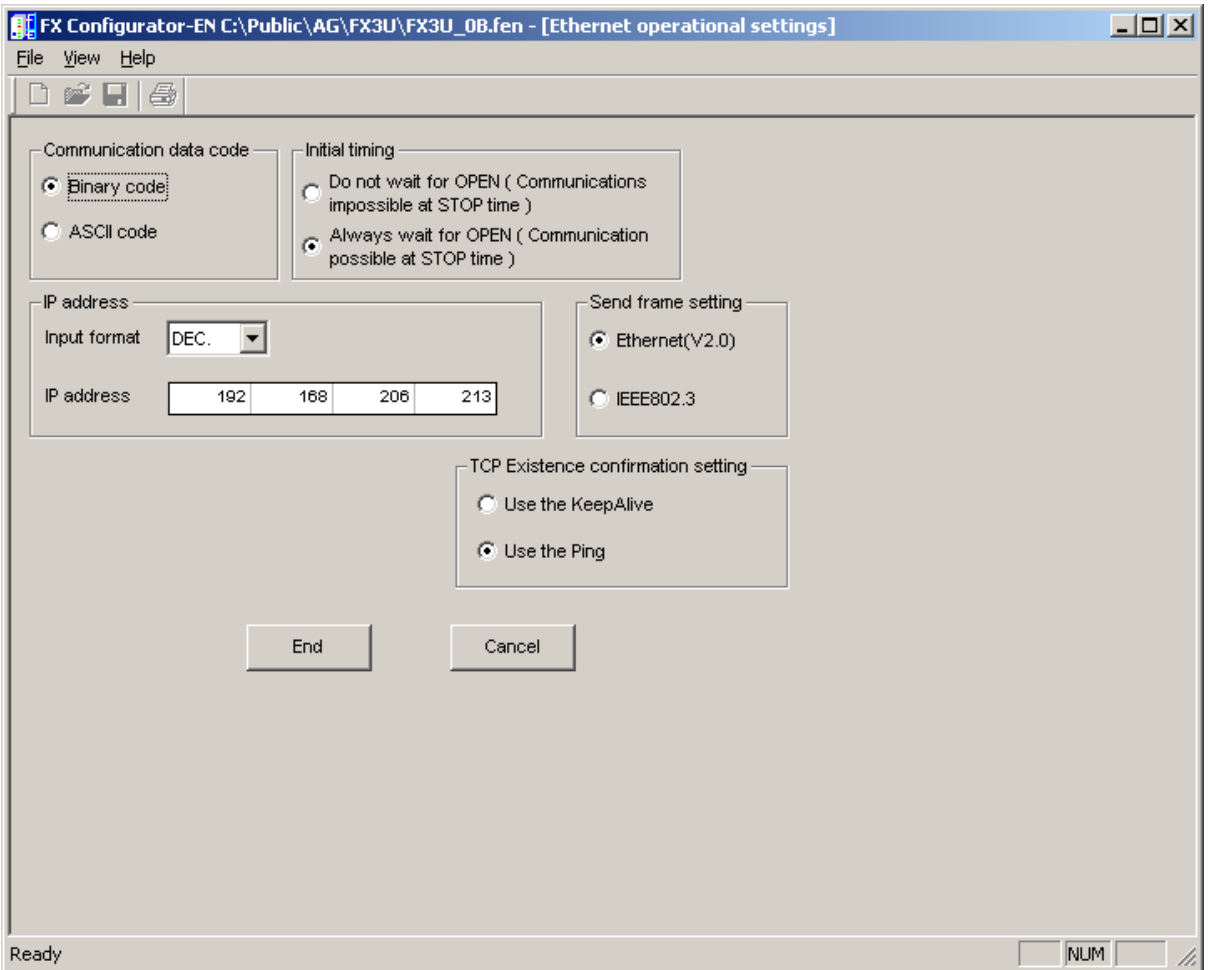

Figure 3

Please note that the panel communication protocol supports only Binary code communication.

The figure below shows the Ethernet "Open settings" configuration.

The detailed explanation of the meaning of each setting is available in Chapter 5.5 of the Mitsubishi "FX3U-ENET USER'S MANUAL".

Please note that the use of more than one panel communicating with the same controller requires to define proper settings in the "Open settings" configuration dialog: one connection per each panel must be configured with proper properties.

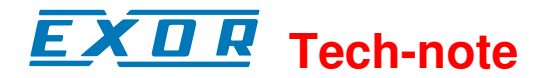

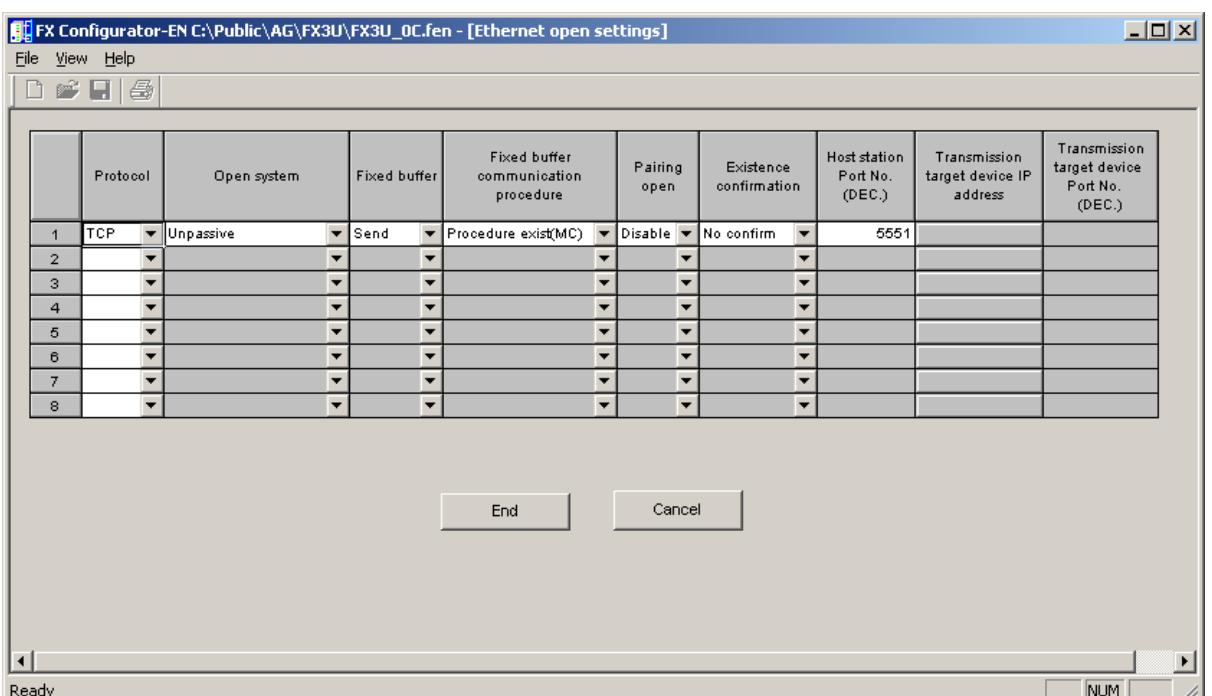

#### Figure 4

Last aspect of PLC configuration is concerning Timeout settings.

For proper communication between panel and controller it is required to change the default "Destination existence confirmation starting interval" from the default value of 1200 to 10ms. Please see figure below).

With default settings, in case of communication error, the controller keeps alive the connection for a too long time before to allow a new connection from the HMI.

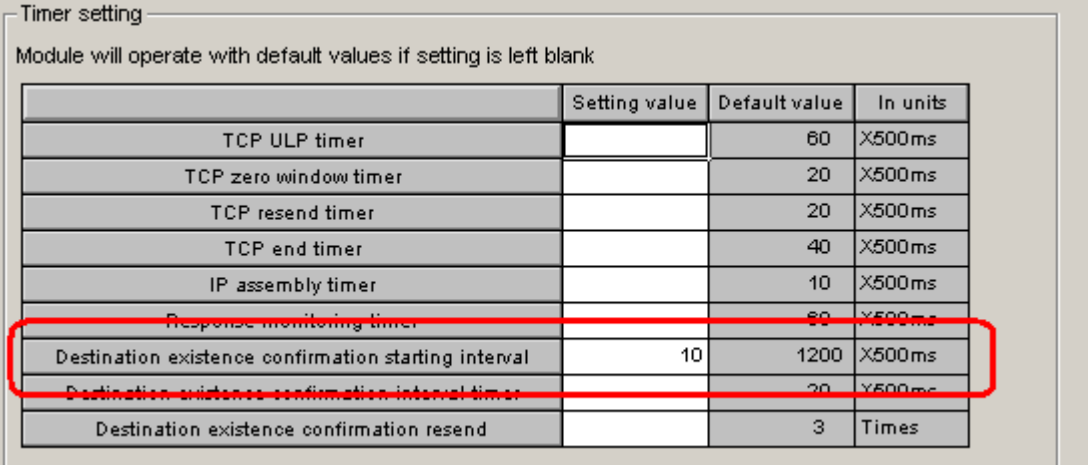

Figure 5

### **Communication Status**

The current communication status can be displayed using the dedicated system variables. Please refer to the User Manual for further information about available system variables and their use.

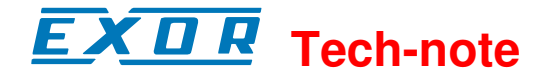

The codes supported for this communication driver are:

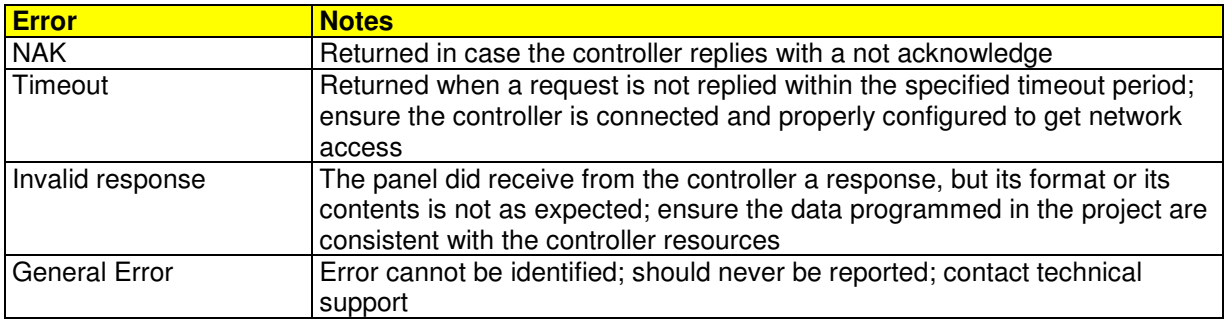